# 55 Years **Science Together**

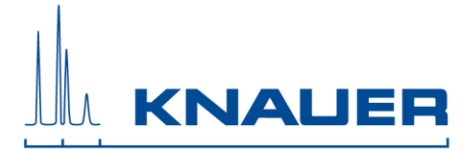

### **Important Information for the Installation of PurityChrom MCC 5.09.44 Upgrade**

**NOTE:** This version is **not** compatible with ASM 2.1L Firmware version lower than V01.17. Please contact the customer service for an update to the Firmware V01.17.

#### **Customer Service:**

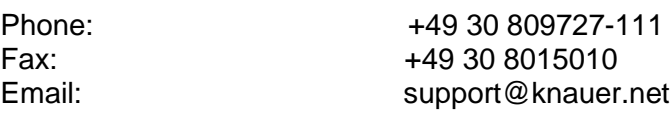

Please refer to the Installation Guide and the KNAUER software manual for installation.

Don't install several versions of PurityChrom MCC on one computer!

This Upgrade is a full version and will not update your existing PurityChrom MCC software installation. If you install the upgrade on the same computer as the previous version, the previous version must be completely removed from the computer before the new version can be installed. The existing folder must be deleted before. Before you delete the folder, make sure that your data have been copied / moved to a safe place.

### **Please copy or move minimum the following data to a safe place**

PurityChrom.ini (C:\Windows), PurityChrom.cfg, PurityChrom.lic (C:\PurityChrom) Visualizations Backgrounds (C:\PurityChrom\Visualisation\Visualisation Backgrounds). Visualizations C:\PurityChrom\Visualisation\Visualisation Files). If the PurityChrom MCC folder include data, please copy or move this data to a safe place.

Uninstall the PurityChrom MCC completely and delete the existing folder.

### **The dongle license works independently from the installed PurityChrom MCC version number.**

The installation procedure, described below, is for installing the upgrade on the same computer as the previous version. Instead of this, the software can also be installed on a new computer.

## 55 Years **Science Together**

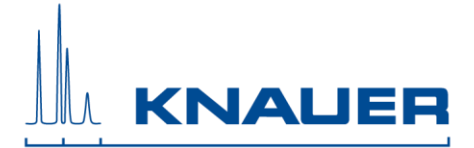

**A new configuration format was introduced with PurityChrom MCC 5.9.44. The Puritychrom.cfg, Puritychrom.ini, the Visualization Backgrounds, the Visualization can not be used from former Puritychrom MCC version.**

- 1. PurityChrom MCC 5.09.44 operates under Microsoft Windows 10
- 2. Store PurityChrom.lic, PurityChrom.cfg and visualizations and all PurityChrom data you have already acquired, on a safe place outside of the PurityChrom MCC installation folder.
- 3. Uninstall the "PurityChrom …" from *Control Panel – Uninstall programs* (Windows 10).
- 4. Reboot your computer and delete the existing installation folder (C:\PurityChrom). Please check before, that you have already copied or moved your existing data.
- 5. Start the PurityChrom MCC-Installer. Don't interrupt the installation.
- 6. If the installation is finished, move the **PurityChrom.lic** to C:\PurityChrom
- 7. Open the **Puritychrom.ini** -File (C:\Windows) and copy
	- a) the IP-Adresses from the old Puritychrom.ini-File (under [Winsock-Ports] and under [KnauerUVD])
	- b) all lines under [BronkFlow]
	- c) Replace the entry for the Leaksensor of one ASM in the PurityChrom.ini-file: Choose the ASM on the bottom of the SMB tower.

[KnauerASM21L] Enabled=1  $IP=$ Port=10001 Type=2

into the Puritychrom.ini

- 8. Configuration of used data channels Please refer to the document: *Installation Guide PurityChrom MCC 5.9.44*
- 9. If necessary adapt the visualization according to the *Manual Puritychrom MCC*
- 10. Restart the PC.